# **Believe in** children *i***n** Barnardo's

## Managing Encrypted Email from Barnardo's -**Full User Guide**

### Contents

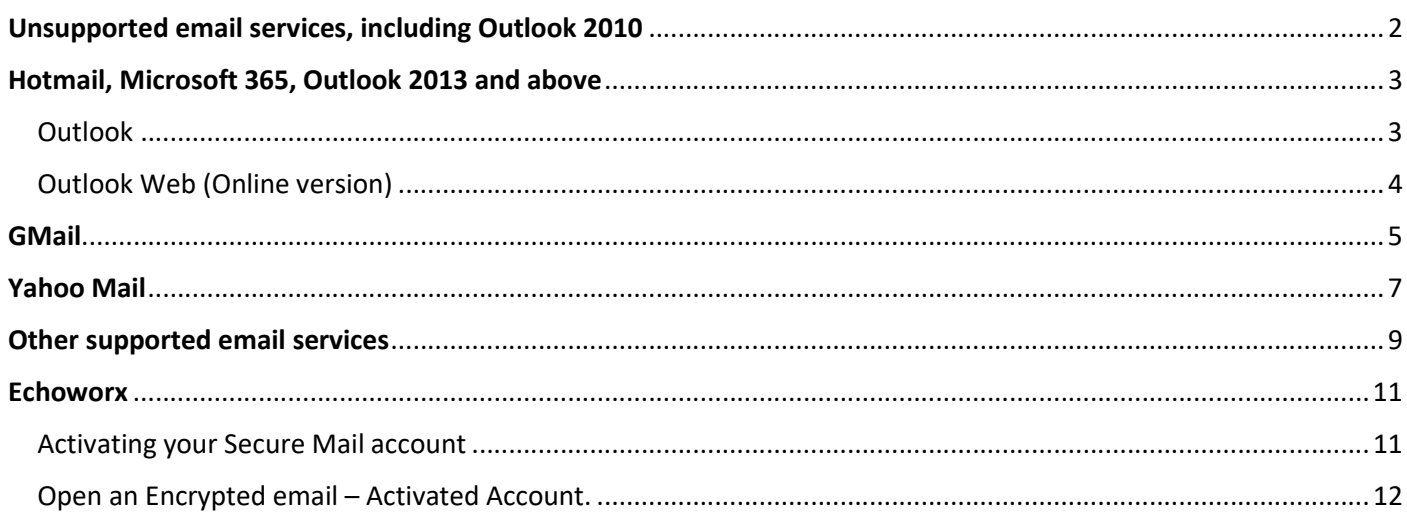

Note: you do not have to read this whole guide. Please use the Contents table above to navigate to the section relevant to your email service.

#### Unsupported email services, including Outlook 2010

All Barnardo's encrypted emails are protected with cloud-based Rights Management Services which some email services or platforms, such as Outlook 2010, may not be configured for. This means the email cannot be viewed. The following error (or a similar message) is shown if your email service is unsupported to receive encrypted emails from Barnardos.

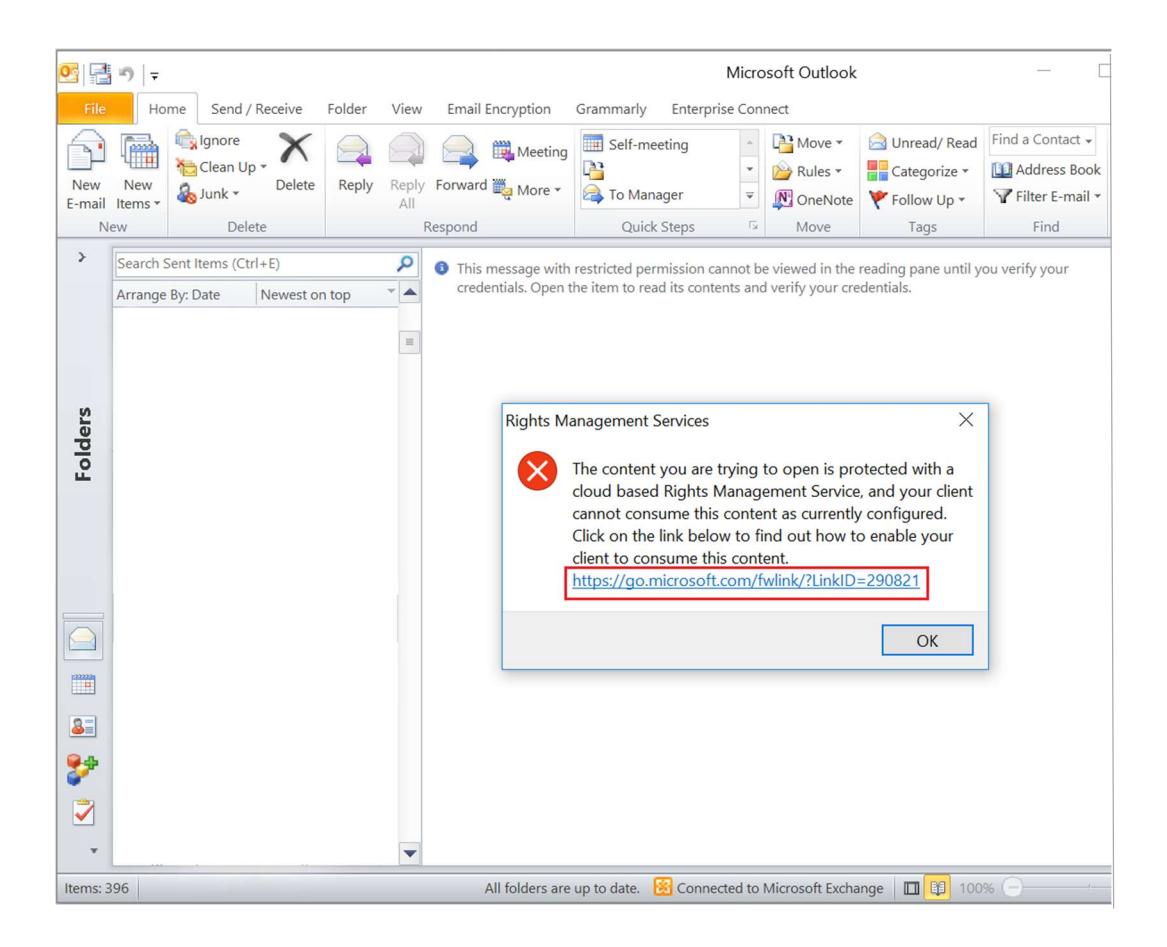

You can follow the link in the error message to download and install Microsoft Azure Information Protection to view encrypted emails from Barnardos and/or other parties that use a similar protection mechanism. You should consult with your IT administrator for instructions and further assistance.

The link to download Microsoft Azure Information Protection:

https://go.microsoft.com/fwlink/?LinkID=290821

Alternatively, you may ask your sender at Barnardo's to re-send the encrypted email via other means, e.g., Echoworx.

## Hotmail, Microsoft 365, Outlook 2013 and above

#### Outlook

Step 1: Select the attachment in the encrypted email.

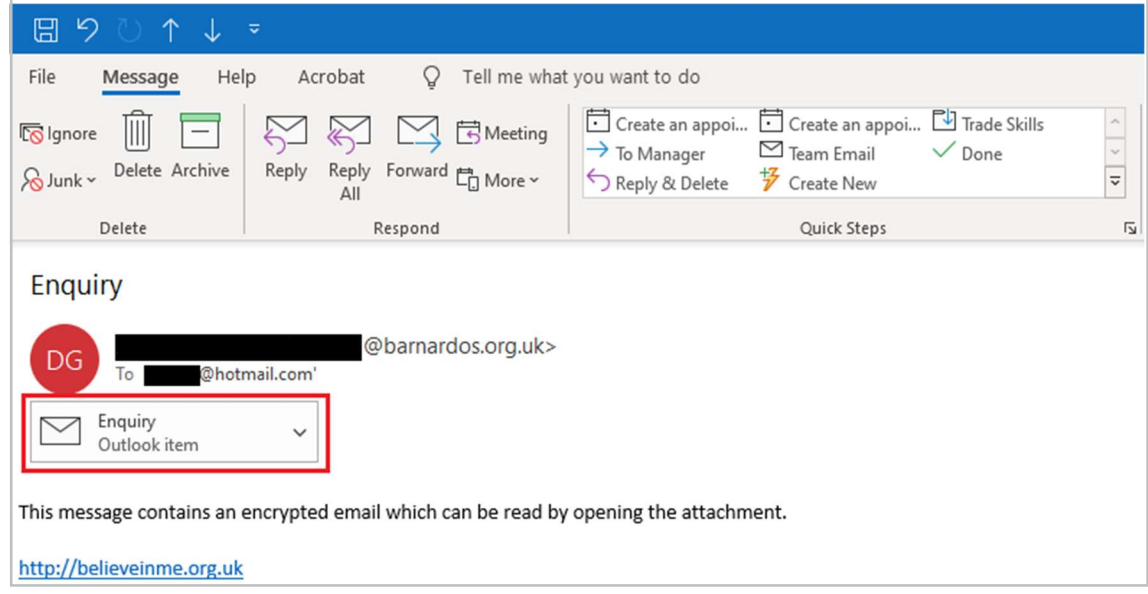

Step 2: The attachment contains the encrypted email.

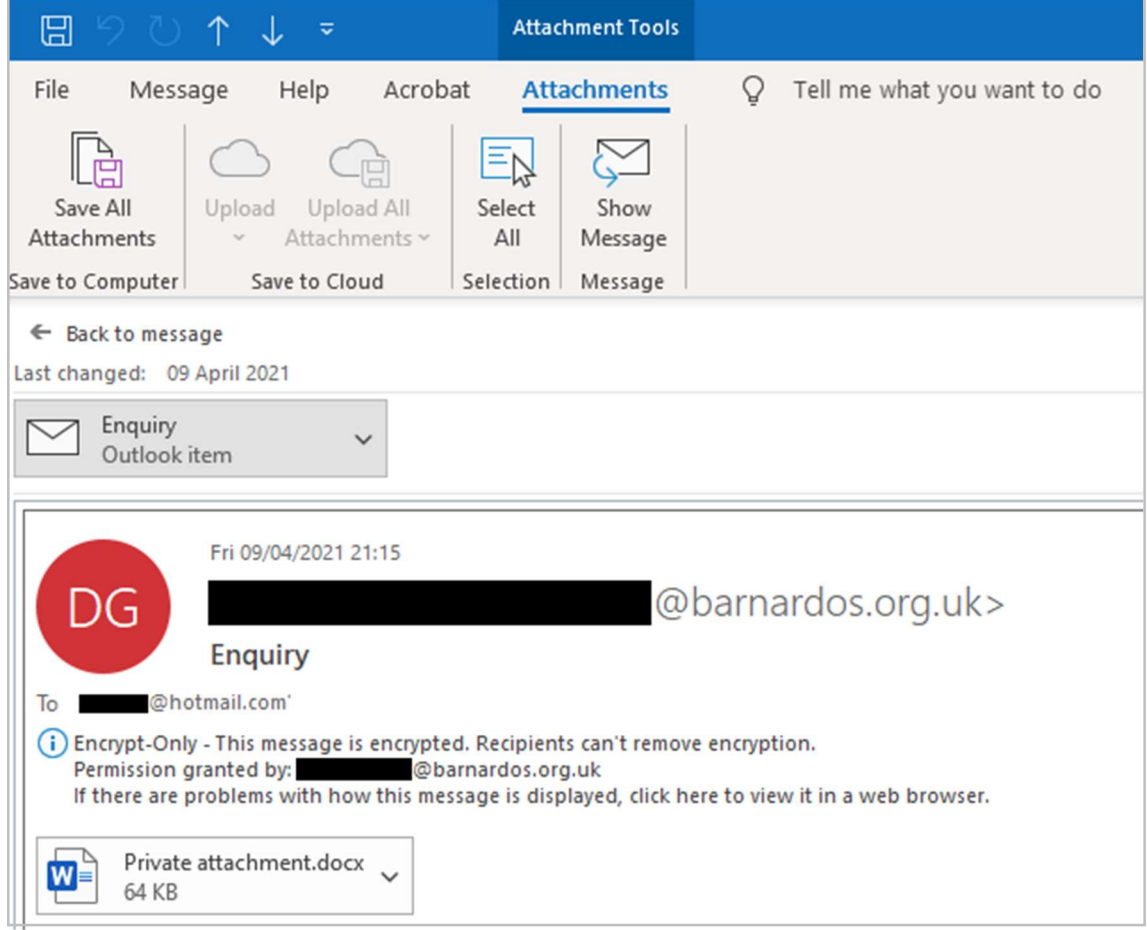

Step 1: Select the attachment in the encrypted email. The attachment contains the encrypted email.

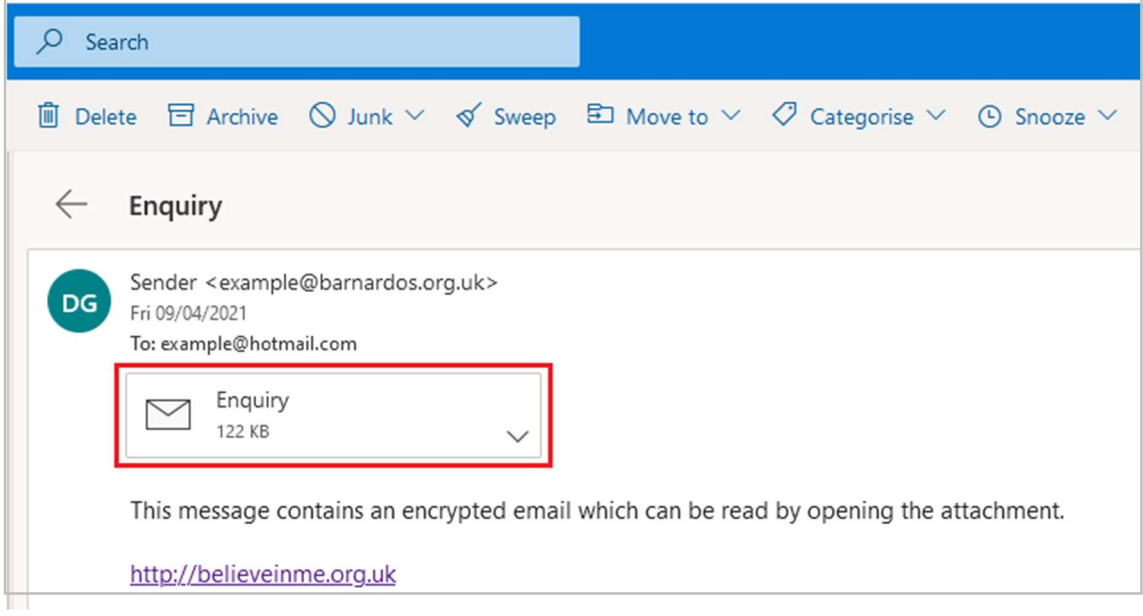

Step 2: The content of the encrypted email is shown.

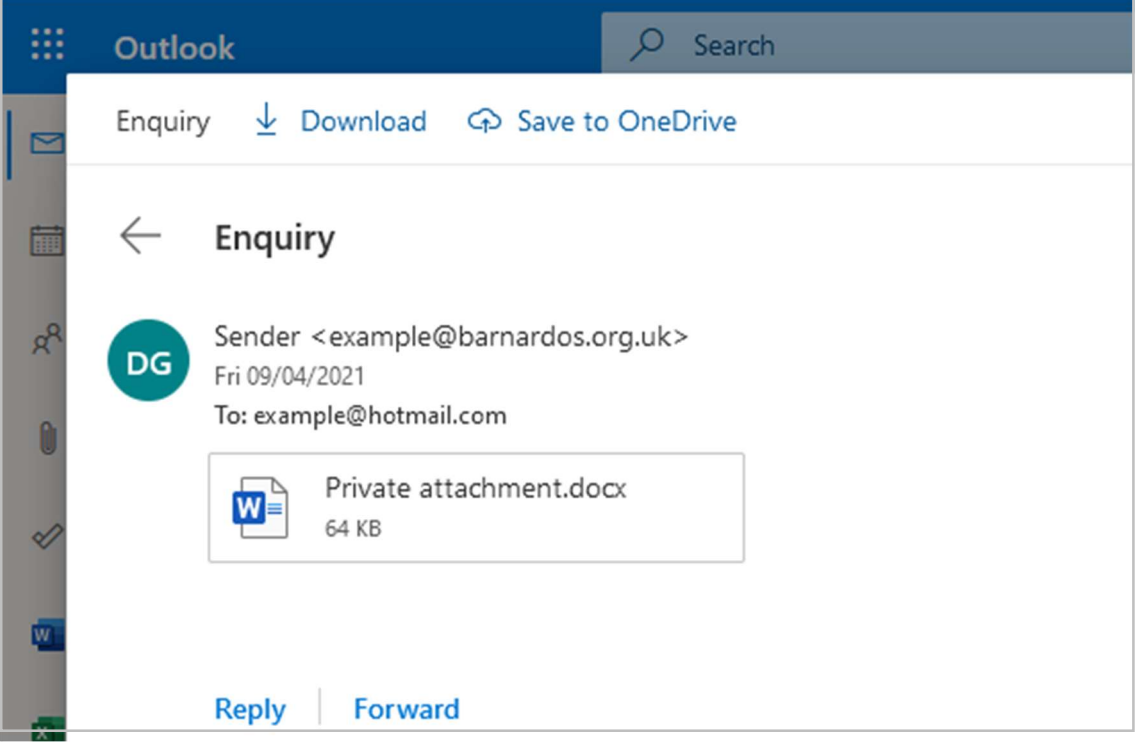

#### GMail

Step 1: Select "Read the message".

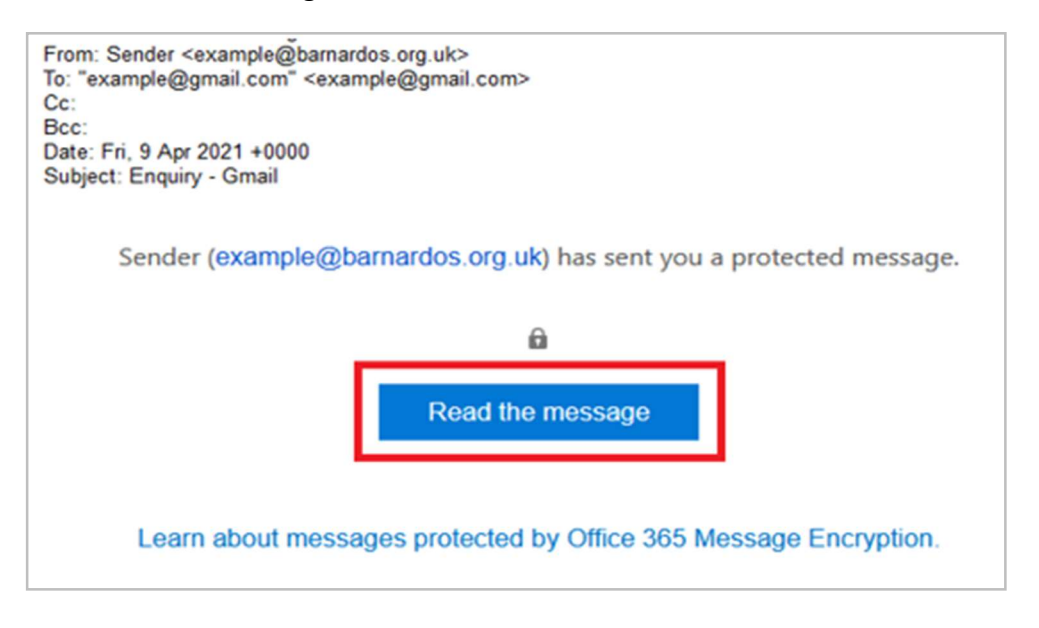

Step 2: As below, two sign-in options are available to verify your email account before the encrypted email is shown. You only need to choose one of these options.

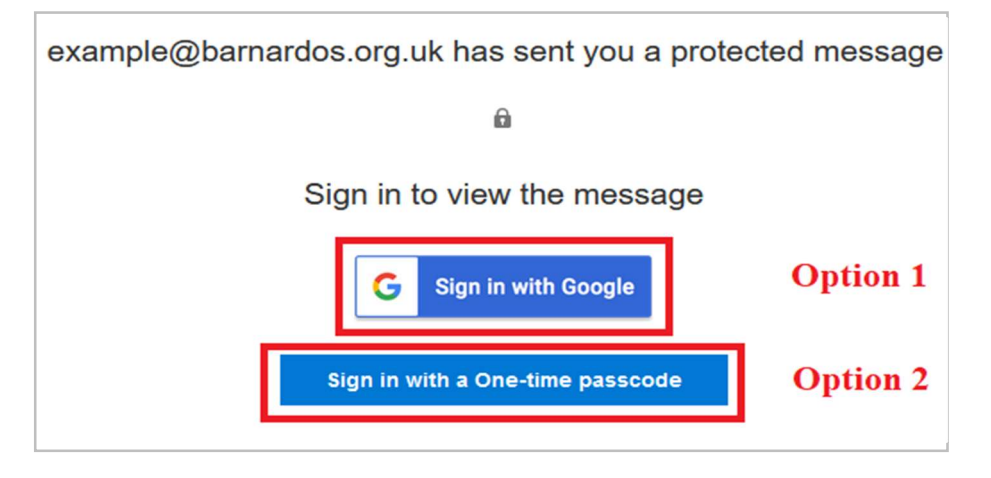

Option 1: "Sign in with Google"

Click onto this and you'll be directed to the Gmail sign-in page if you are not already signed in. Following a successful sign-in, you will be directed to Step 3 (see page 7).

Option 2: "Sign in with a One-time passcode"

2.1 You'll be directed to a page where you can sign in and receive a single-use passcode.

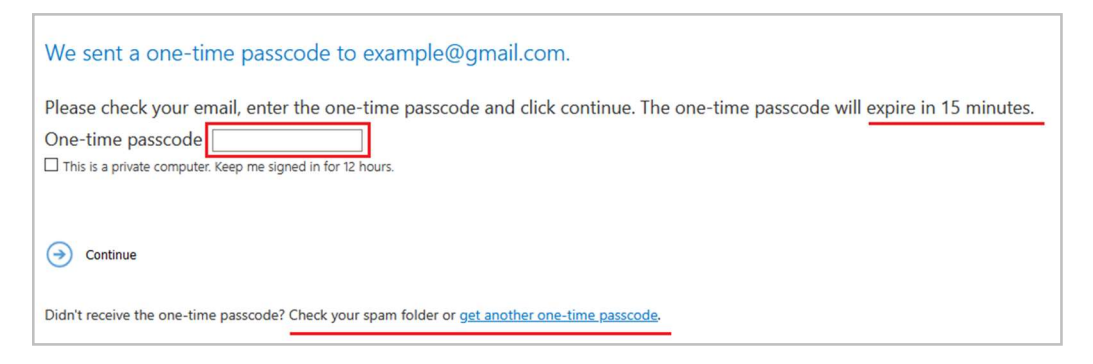

2.2: Check your email for the single-use passcode and copy it. The one-time passcode will expire in 15 minutes. If you did not receive the one-time passcode, check your spam folder or get another one-time passcode by following the link in the browser.

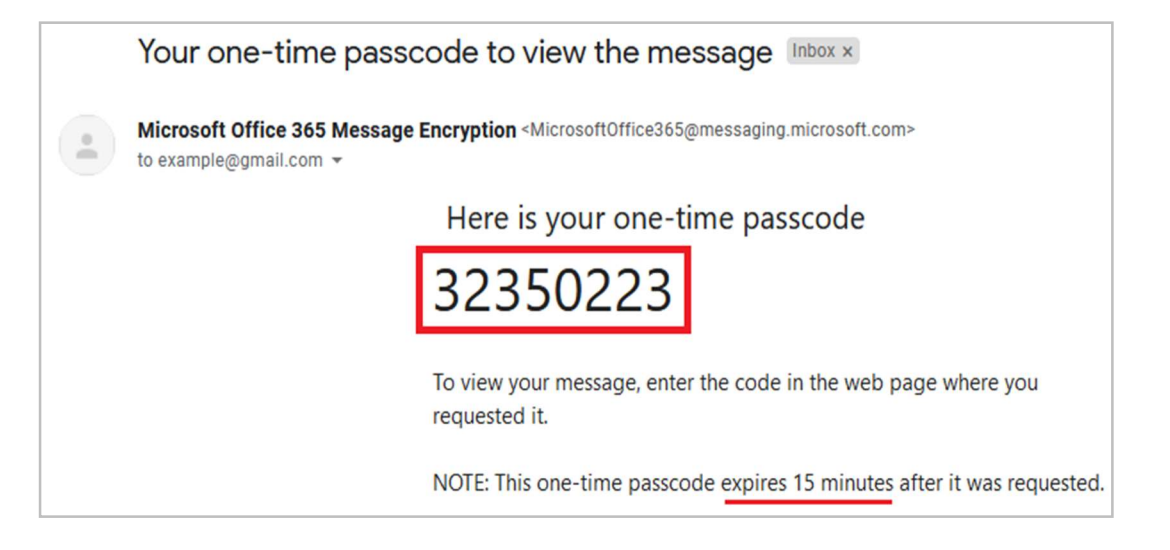

2.3: Paste or type the code in your browser, then select 'Continue' to read your message.

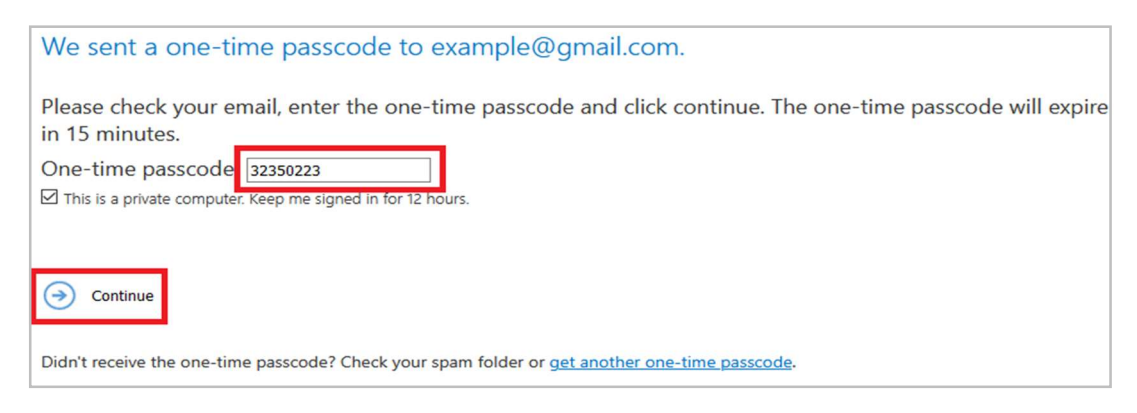

Step 3: the content of the encrypted email is shown.

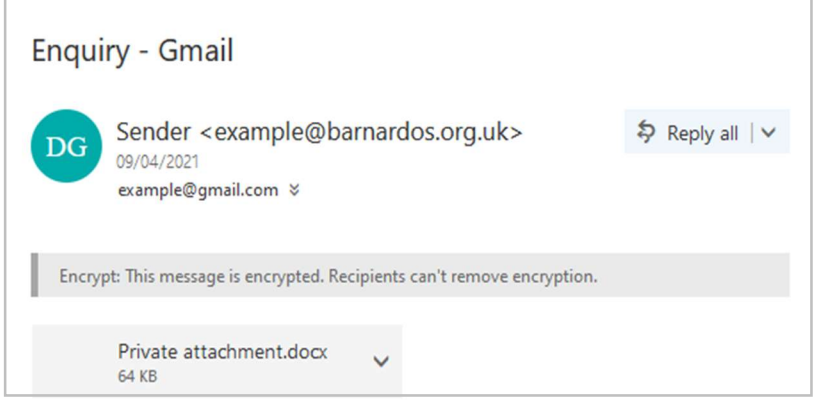

## Yahoo Mail

Step 1: Select "Read the message" in your email.

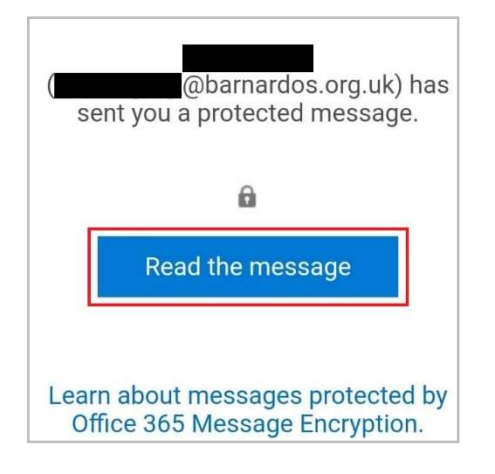

Step 2: As below, two sign-in options are available to verify your email account before the encrypted email is shown. You only need to choose one of these options.

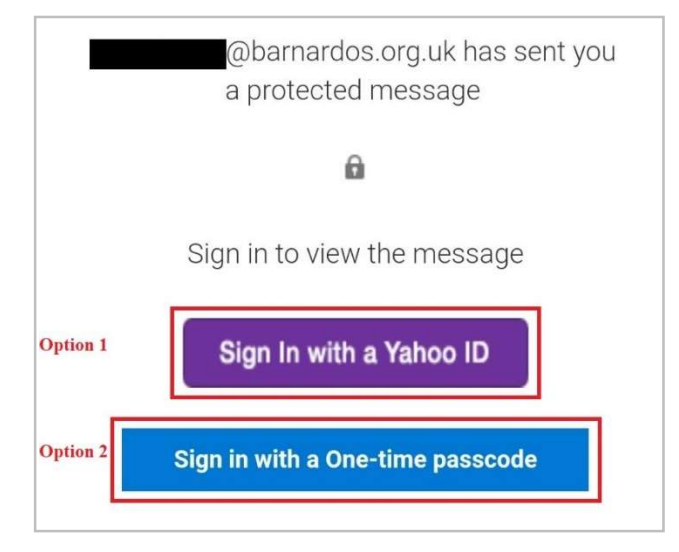

Option 1: "Sign in with a Yahoo ID"

Click on this and you'll be directed to the Yahoo sign-in page if you are not already signed in. Following a successful sign-in, you will be directed to Step 3 (see page 9).

Option 2: "Sign in with a One-time passcode"

2.1: You'll be directed to a page where you can sign in and receive a single-use passcode.

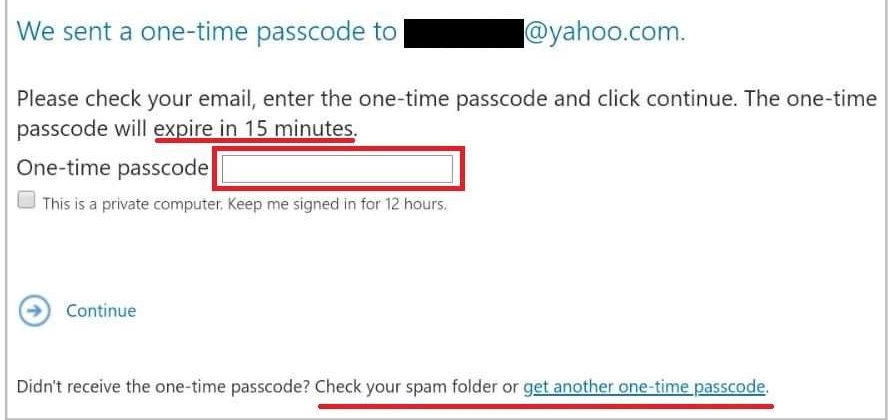

2.2: Check your email for the single-use passcode and copy it. The one-time passcode will expire in 15 minutes. If you did not receive the one-time passcode, check your spam folder or get another one-time passcode by following the link in the window.

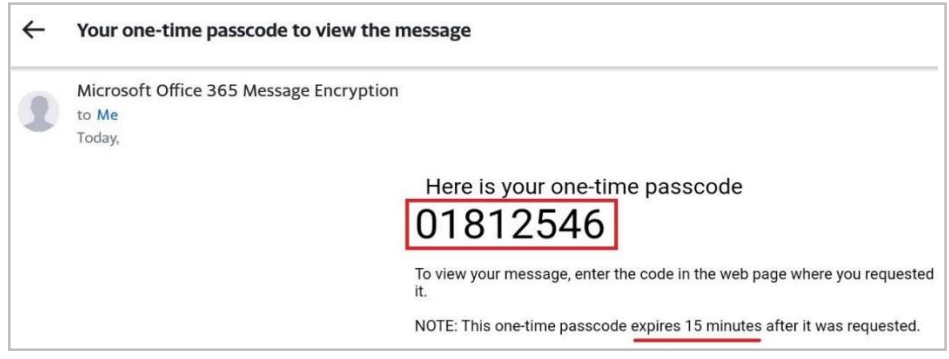

2.3: Paste/Enter the code in your browser, then select 'Continue' to read your message.

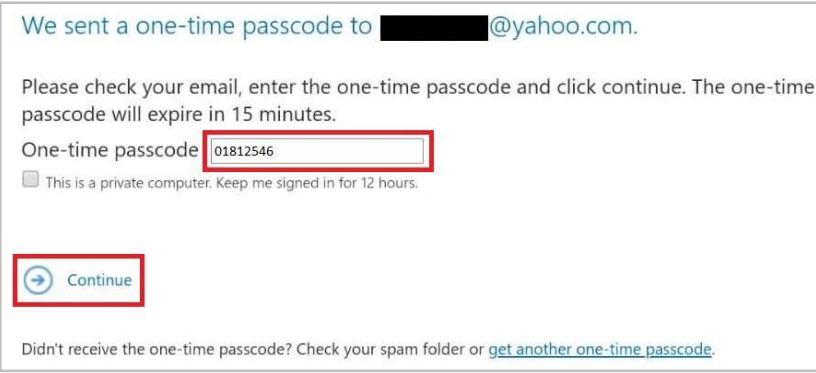

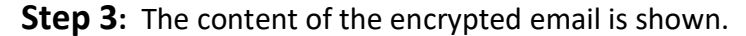

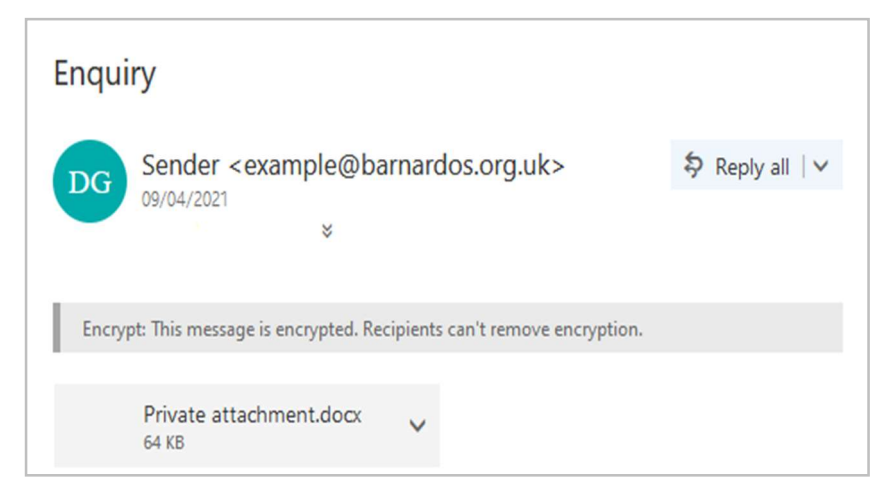

#### Other supported email services

Step 1: Select "Read the message".

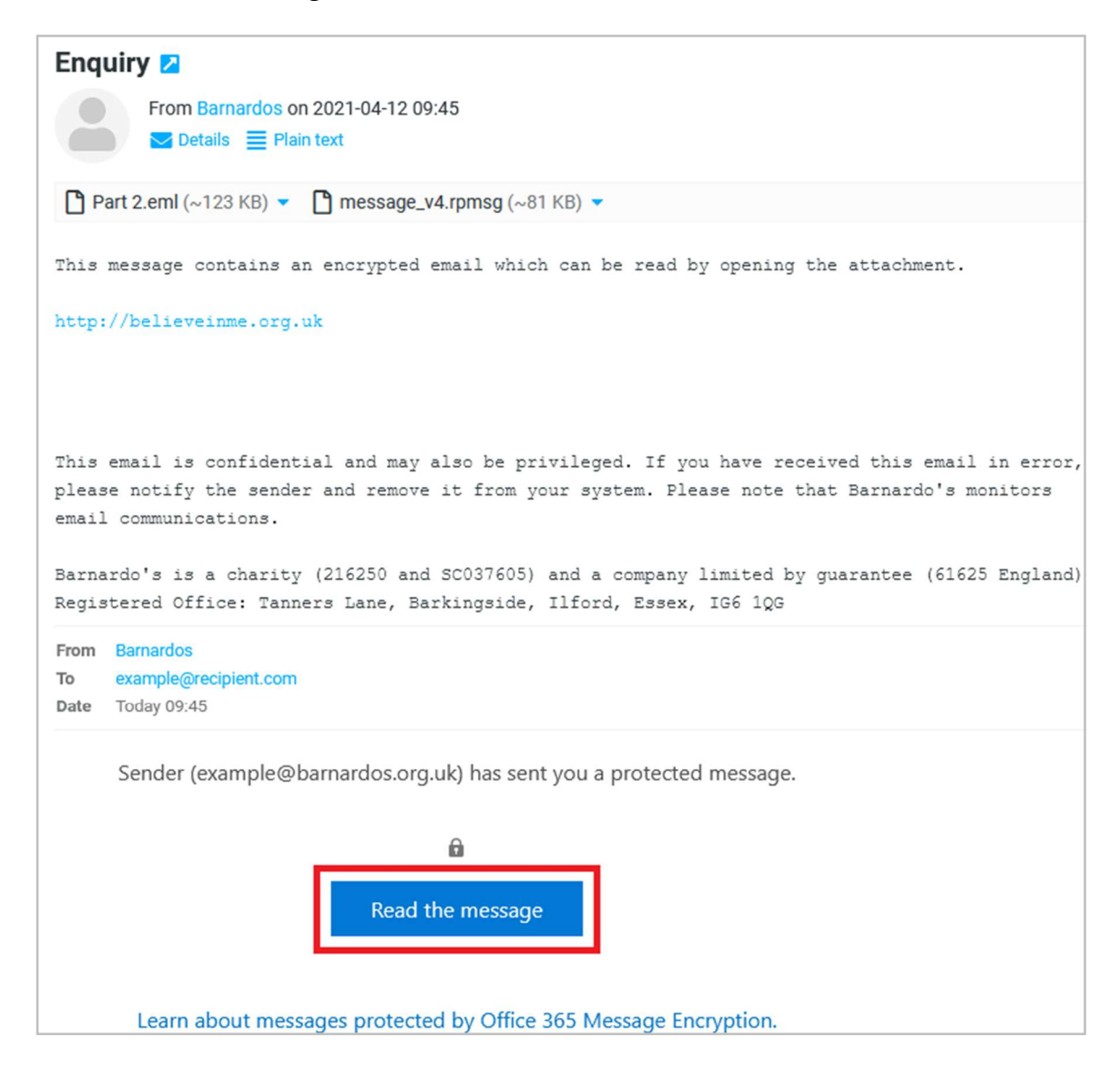

Step 2: Select "Sign in with a One-time passcode".

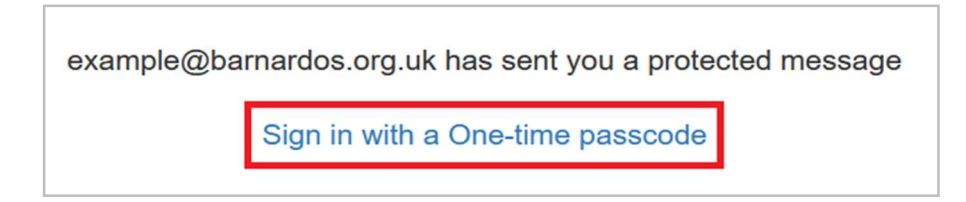

Step 3: You'll be directed to a page where you can sign in and receive a single-use passcode.

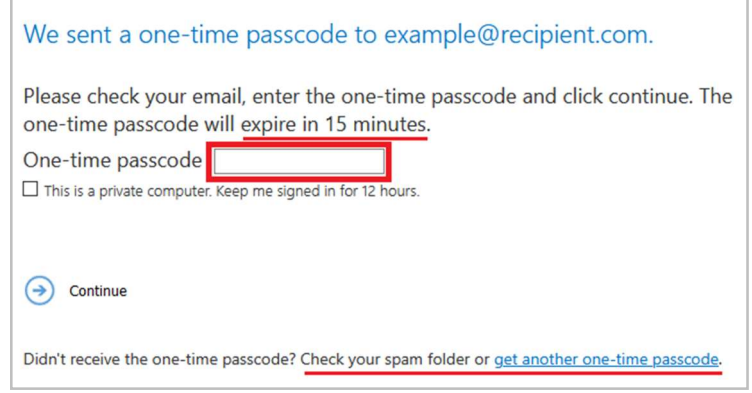

Step 4: Check your email for the single-use passcode and copy it. The one-time passcode will expire in 15

minutes. If you did not receive the one-time passcode, check your spam folder or get another one-time

passcode by following the link in the browser.

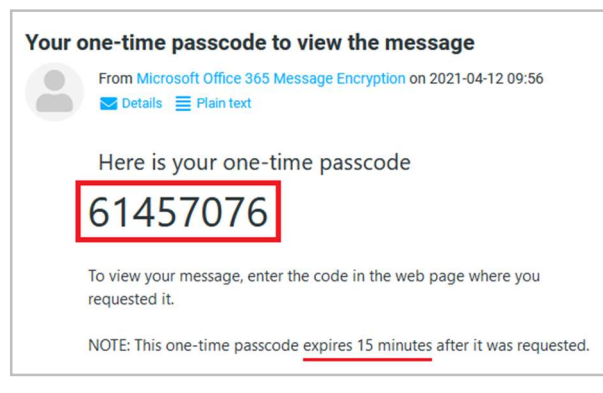

Step 5: Paste or type the code in your browser, then select 'Continue' to read your message.

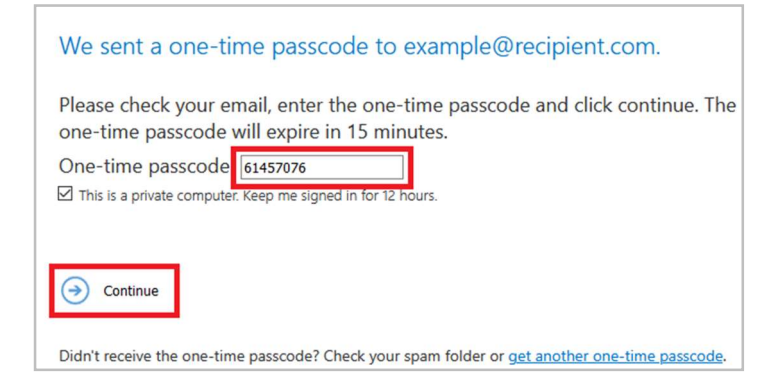

Step 6: The content of the encrypted email is shown.

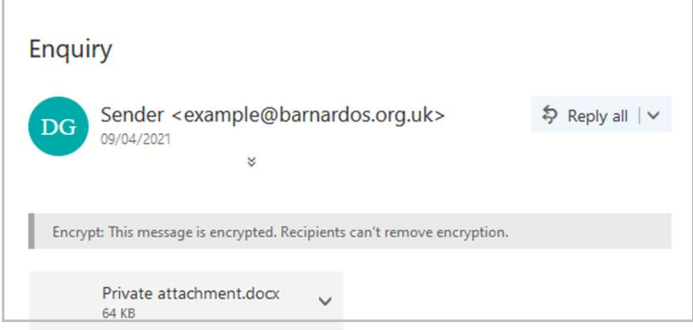

## **Echoworx**

- To read the content of the first encrypted email sent to you by Barnardo's, you will have to activate a secure email account.
- Once activated, you will be able to read and reply to any future encrypted email sent to you by Barnardo's.
- Encrypted emails are held in your Barnardo's Secure Email account for 30 days.
- Your account can also be used to send secure email to Barnardo's providing you have the intended recipient's email address.

#### Activating your Secure Mail account

Step 1: Click on the link to be directed to the account activation screen.

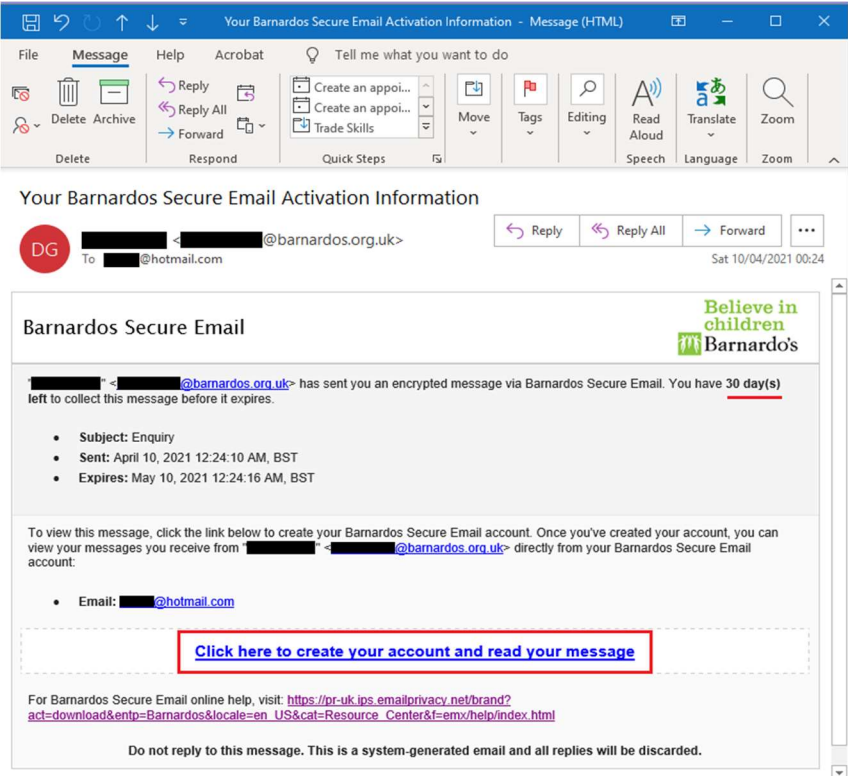

Step 2: Complete the required field and select Activate. Please note that your email address field is automatically completed.

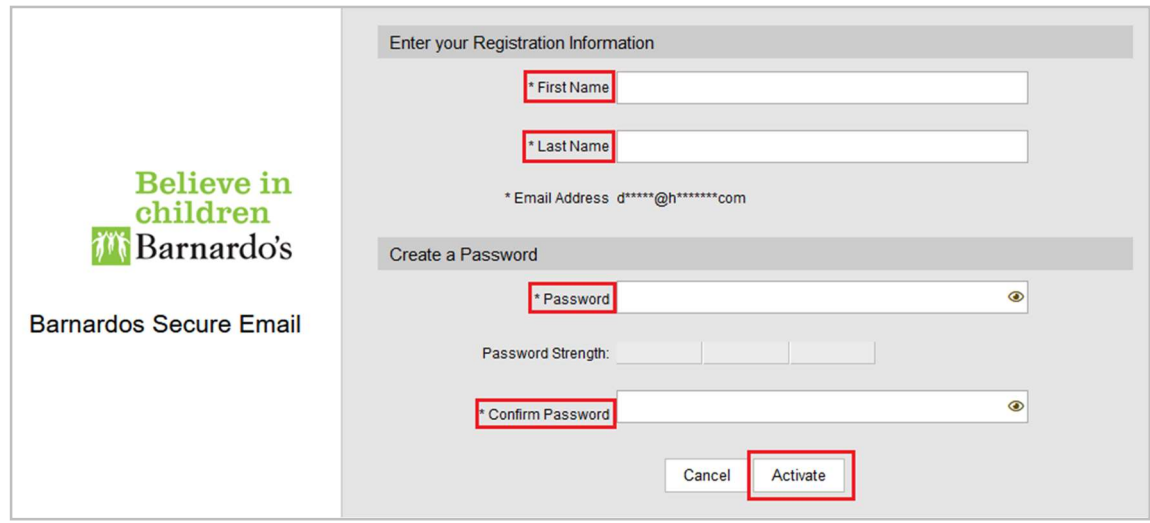

Open an Encrypted email – Activated Account.

Once you have activated your Barnardos Secure Email account, you can log in to view and manage encrypted emails from Barnardos.

Step 1: Select "Click here to open". You have 30 days to collect and read the message before it permanently expires.

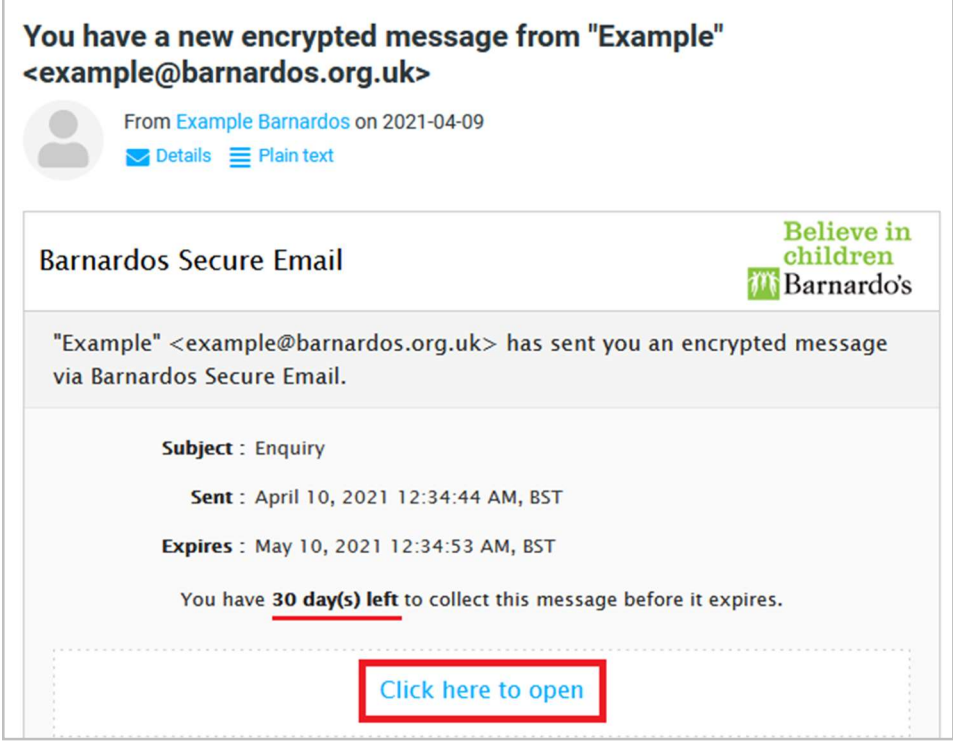

Step 2: Log in to your Barnardos Secure Email account with your chosen password at the activation time.

Your email address field is automatically completed.

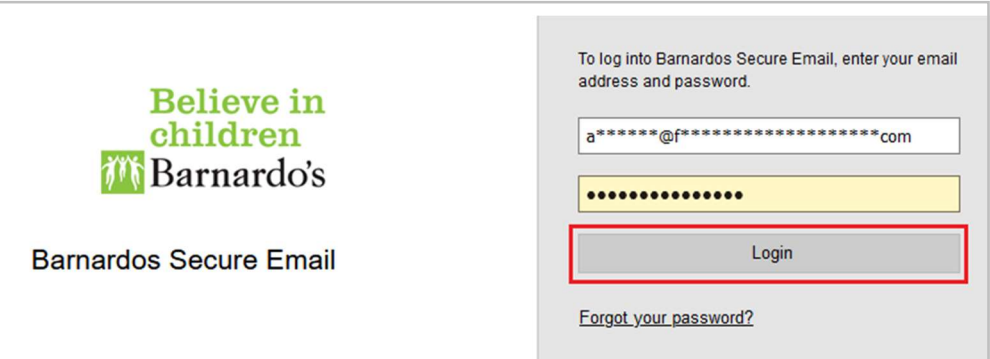

Step 3: View and manage the email in the Barnardo's Secure Email. Encrypted emails are held in your account for 30 days from the date of delivery.

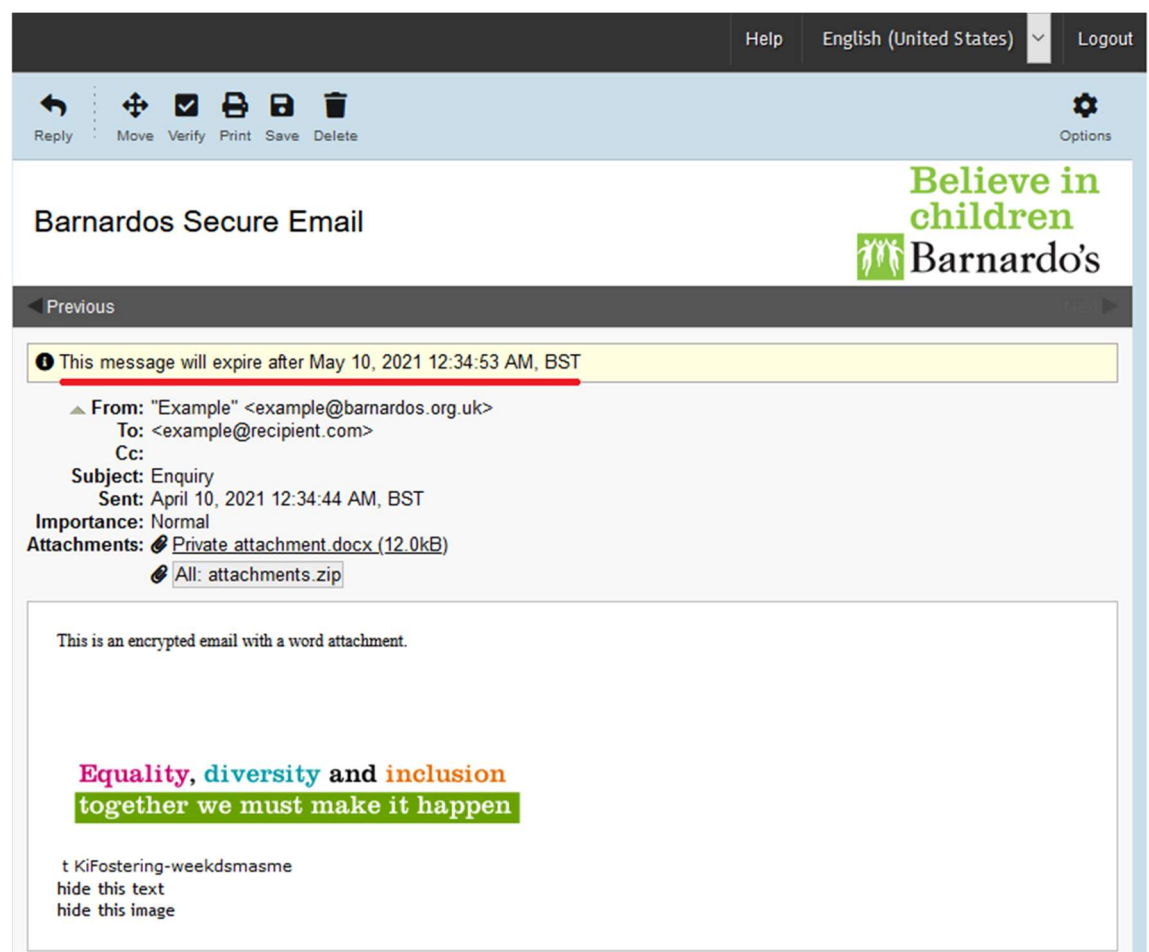

#### Document History

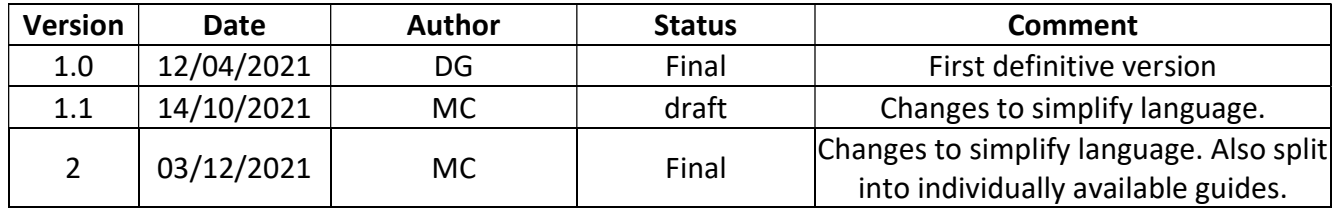